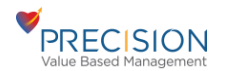

### Go to PVBMhealth.com and click on Provider Login

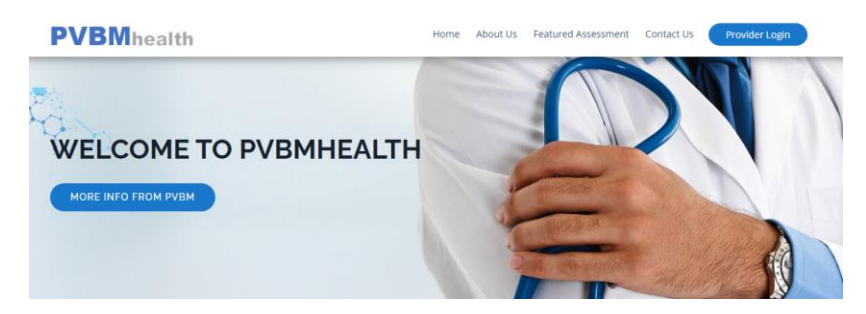

Log in with the assigned user name and password

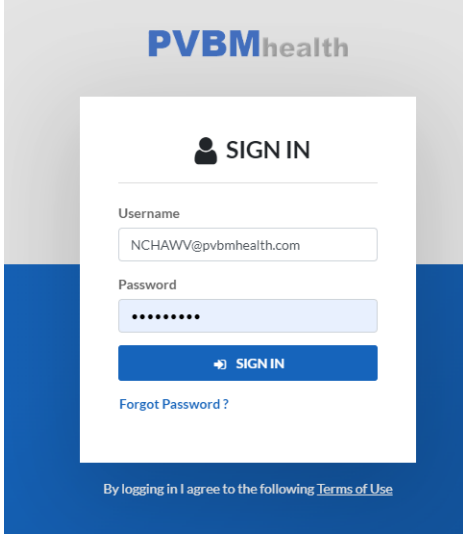

Once logged in you will see a Dashboard with various items displayed and on the left menu you will see tabs for Patients, Patient Note, Encounters, Assessments, appointments, and Add Plan(s)

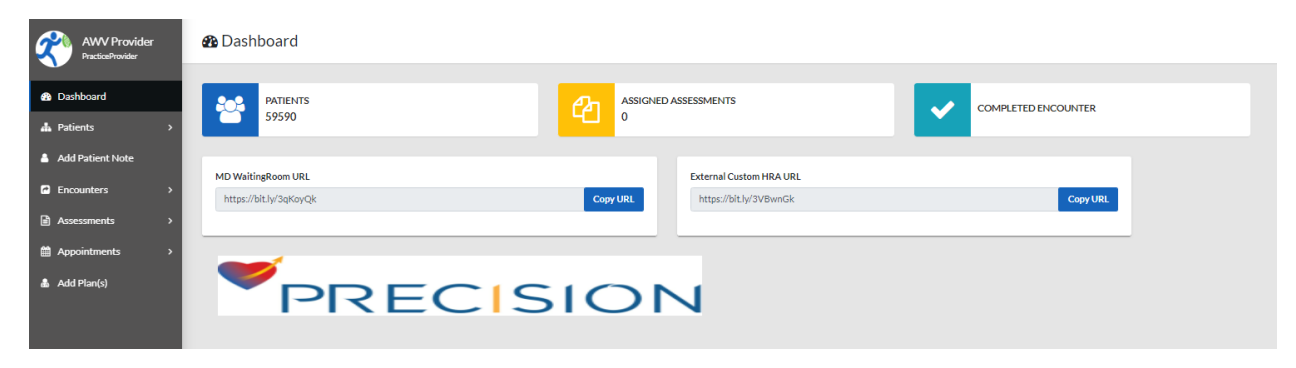

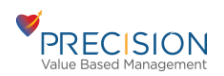

### Patients > Add Patient

Here you can add a patient and the various demographics. All fields with an asterisk is required. Here you can also add a Patient Portal ID which can be the patients email address (The patient can update this when using the virtual waiting room)

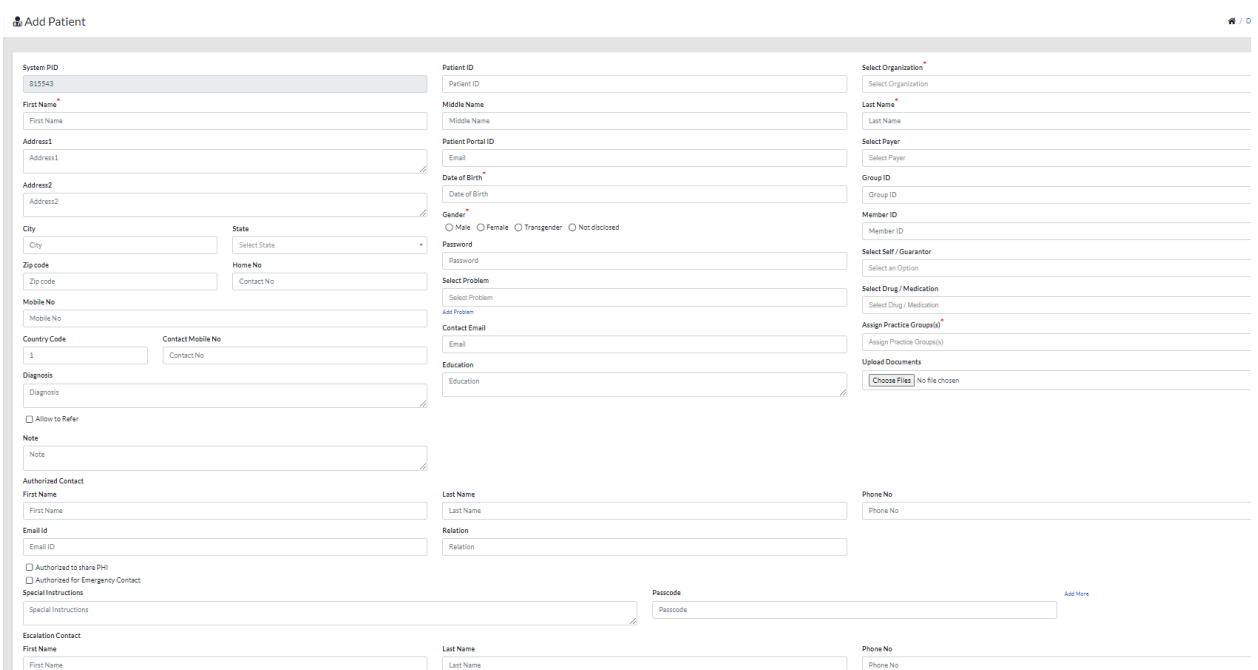

### You can add a general Note that will be saved when using Add Patient Note

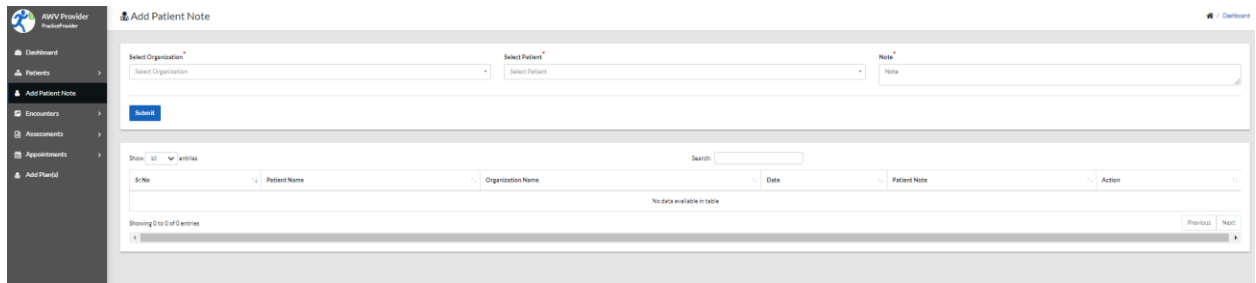

Encounters Tab enables the list of all patients and the Action Column. In the internal Encounters Tab you will see a list of all patients and in the Actions Column you can start a new encounter or edit (Complete) an encounter that has data added

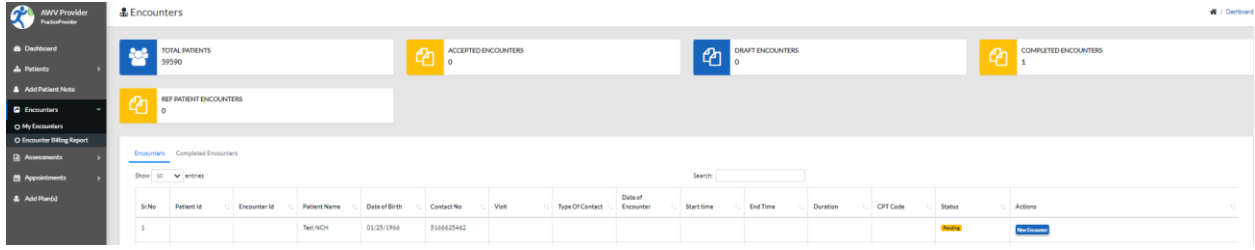

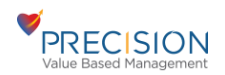

If you click on New or Edit Encounter in the Actions Column

You will see the Patient Details/Demographics and the ability to Send an Email to the escalation Contact, Send an E-Visit Email, view Patient E-Visit Email History. You can also see any previous assessments completed by or for the patient as well as any previous reports.

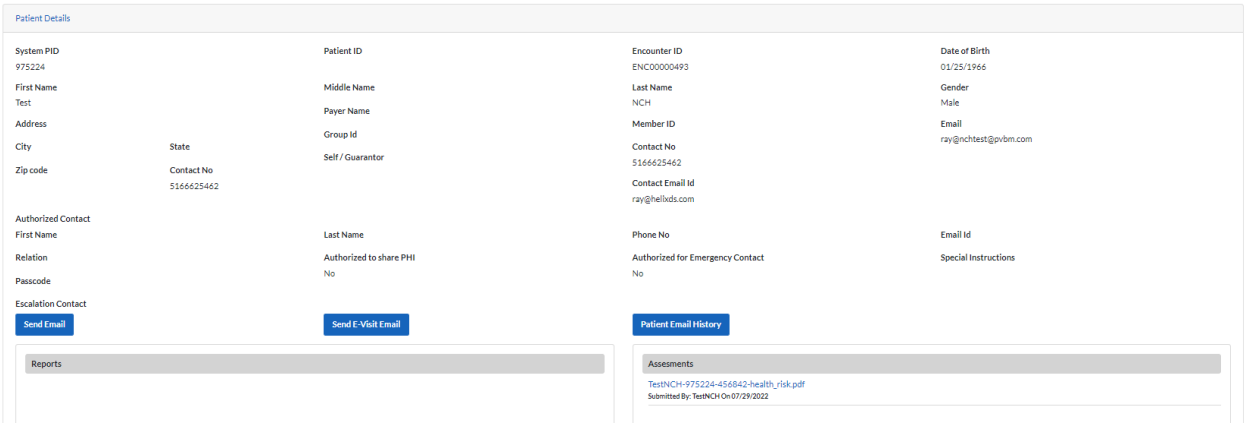

As you scroll down you will see various sections. Click on the section to expand

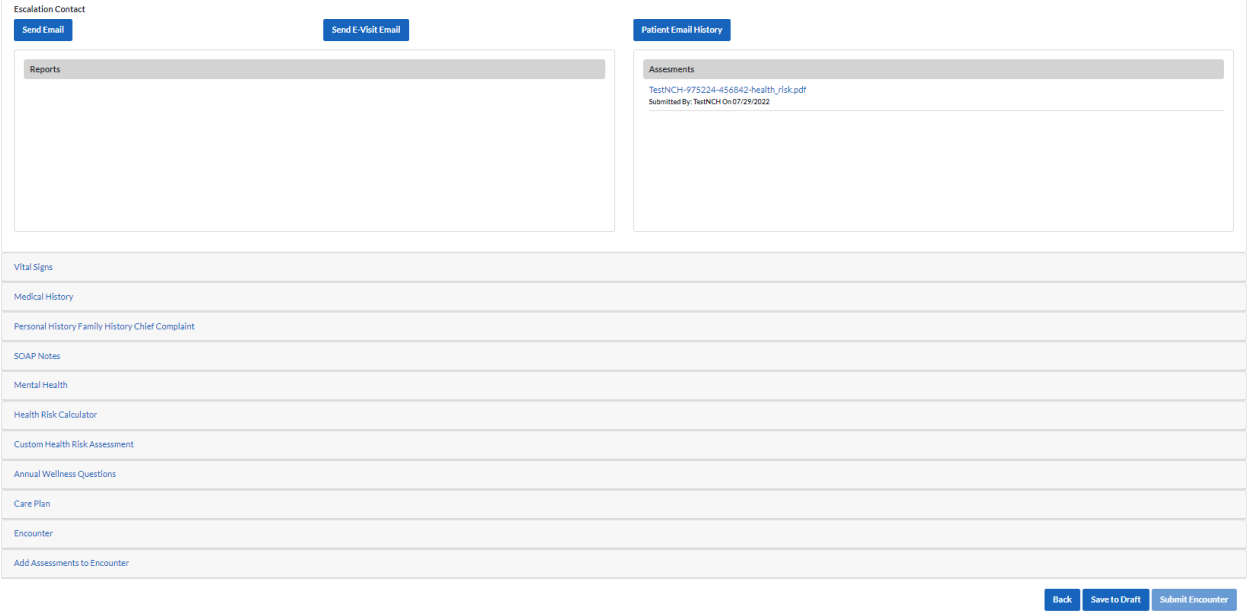

## Here you can add vitals and click on Save to add to the encounter

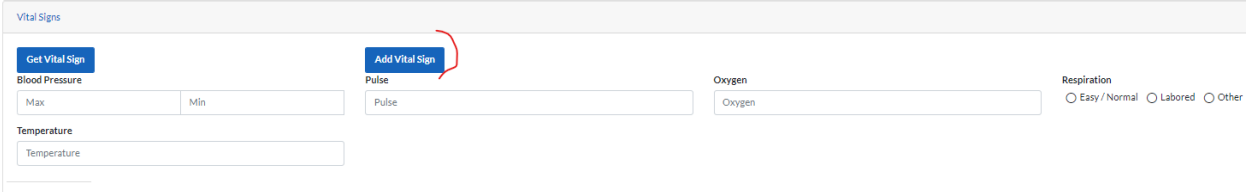

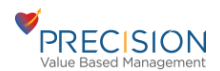

## Add a GAD7

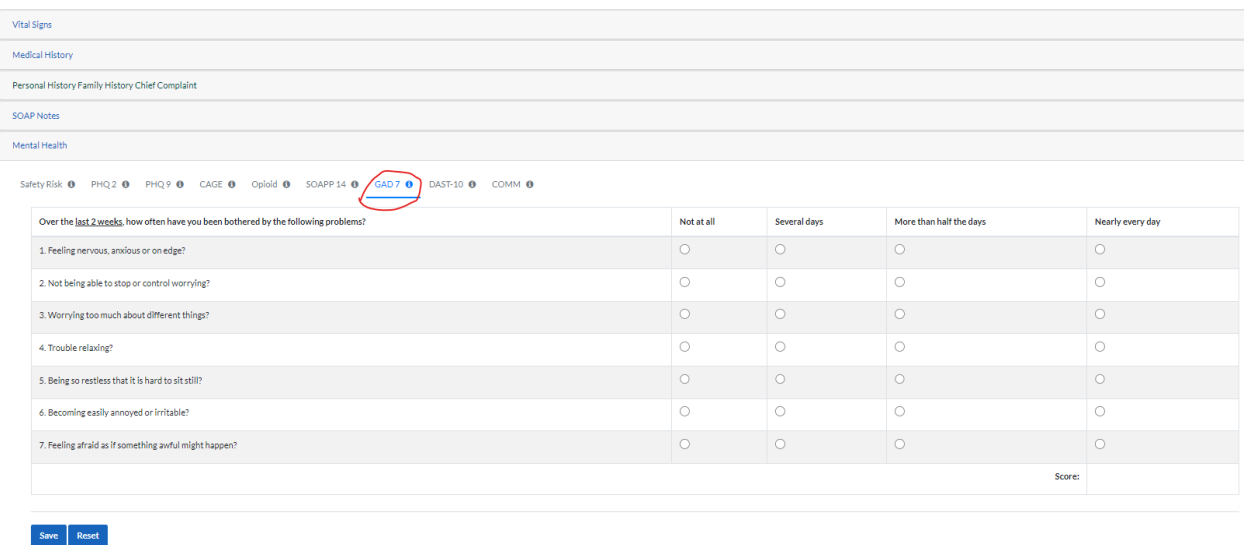

# Add the Health Risk Calculator and click on Save to add to the encounter

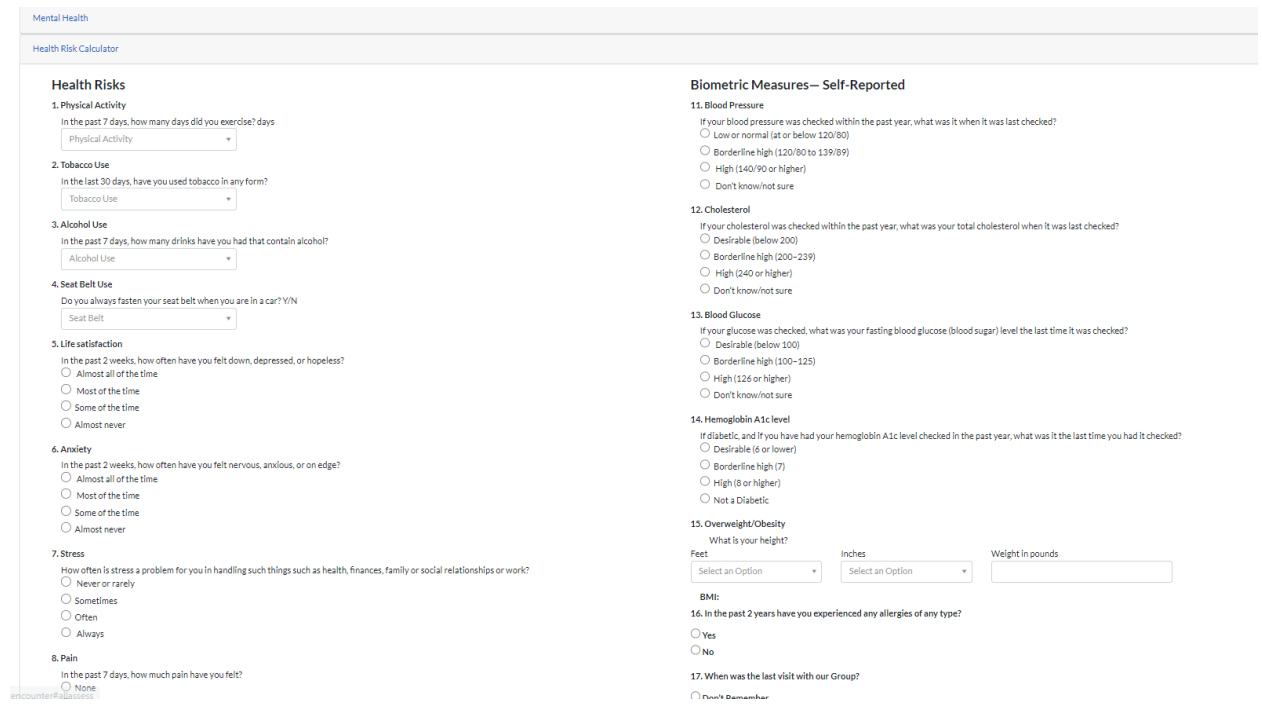

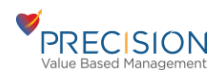

### Complete the Custom Health Risk Assessment and click on Save to add to the encounter

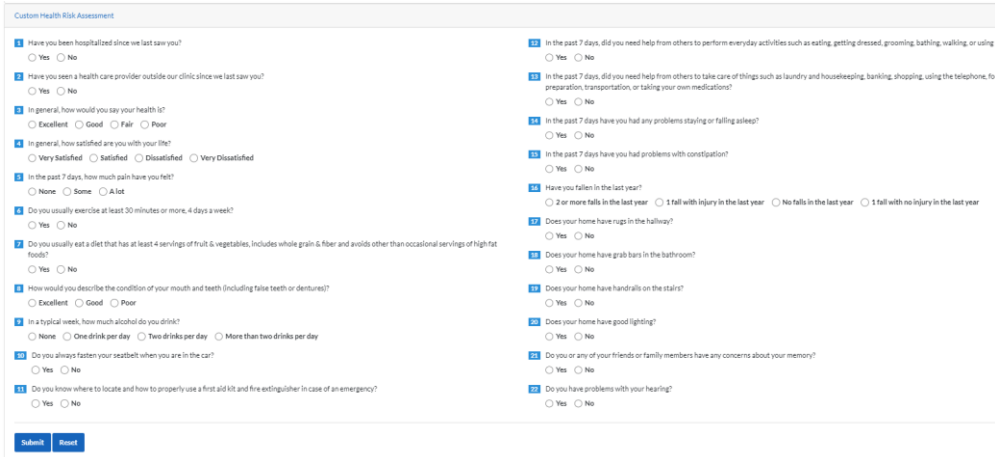

Complete the Annual Wellness Questions and click on Save to add to the Encounter

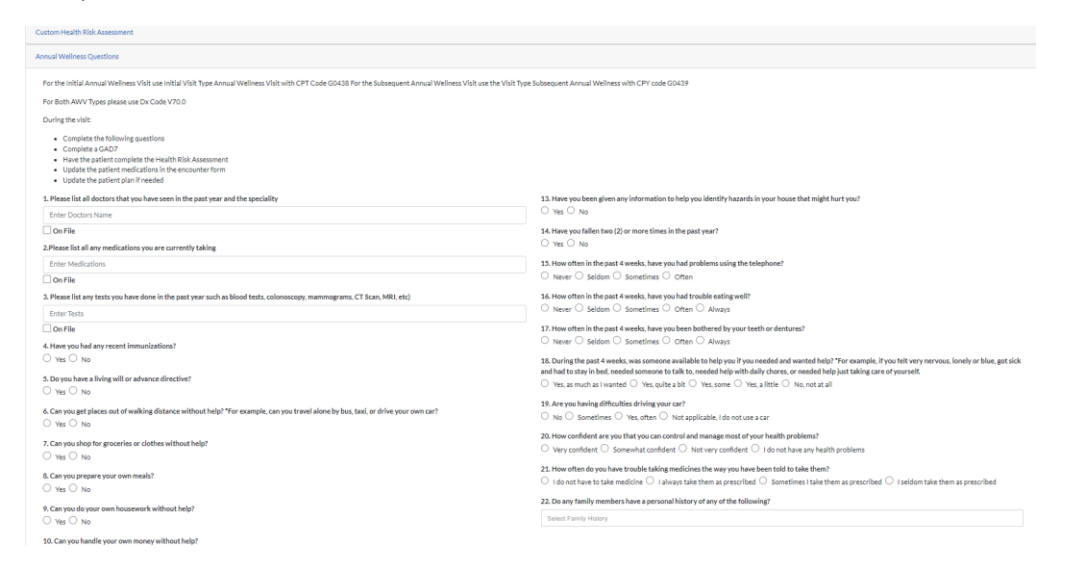

You have the option to add a Care Plan using the drop down selection, if those are not available you can add Plan(S) to add to the drop down menu or upload a paper care plan or write a narrative for Goal, Objective and Method.

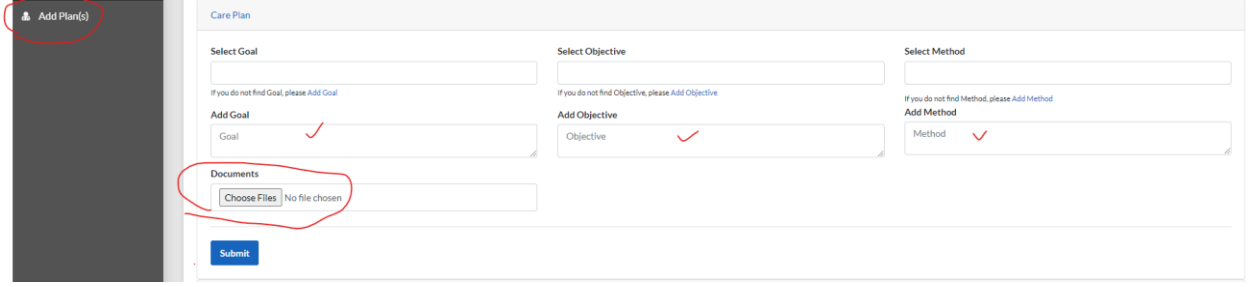

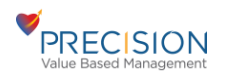

The encounter section allows the provider to code the visit, add a type of contact from the drop down, add the visit type, select the CPT Code, change the status to complete, add a date, start time, duration and upload any additional documents. You can also check the Consent Provided for Phone Encounter if needed along with any additional narrative, if there is a current diagnosis it will pull into the Diagnosis fields.

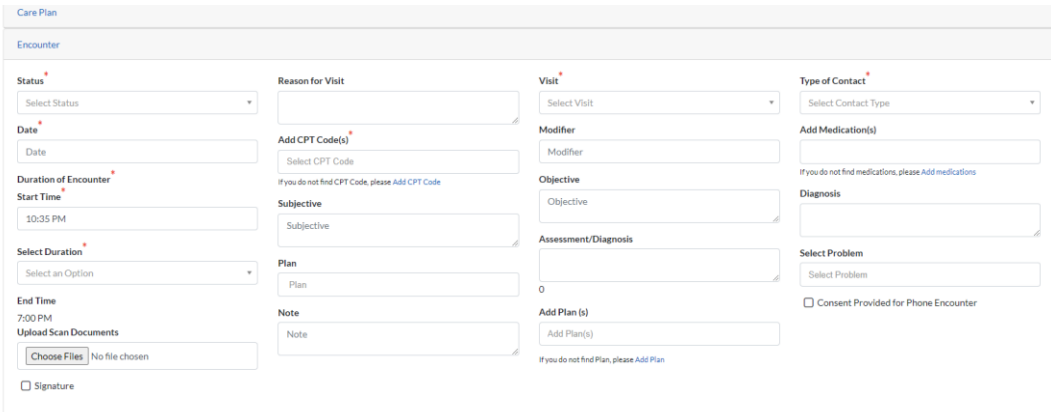

If any assessments that were done in the past will be available to be added to this encounter, you should always check to see if you have other assessments to add that may have been completed in the past or earlier outside of this encounter. Once completed you can then Submit the encounter as it would have changed the button to a darker blue.

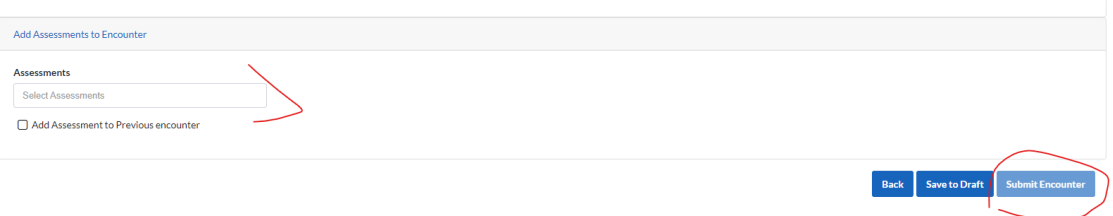

The internal Completed Encounters displays any encounter that has been completed and other available actions where you can edit, create a new encounter, view, or download.

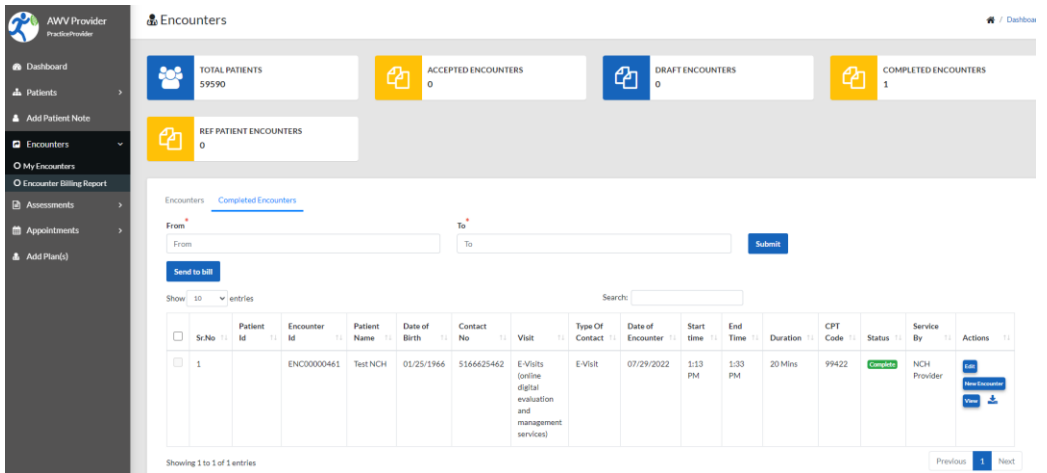

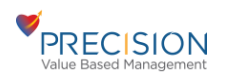

You can send the Encounter to Bill by selecting the Check box and clicking on Send to bill. You can then click on Encounter billing Report form the left menu to view and manage all submitted encounter

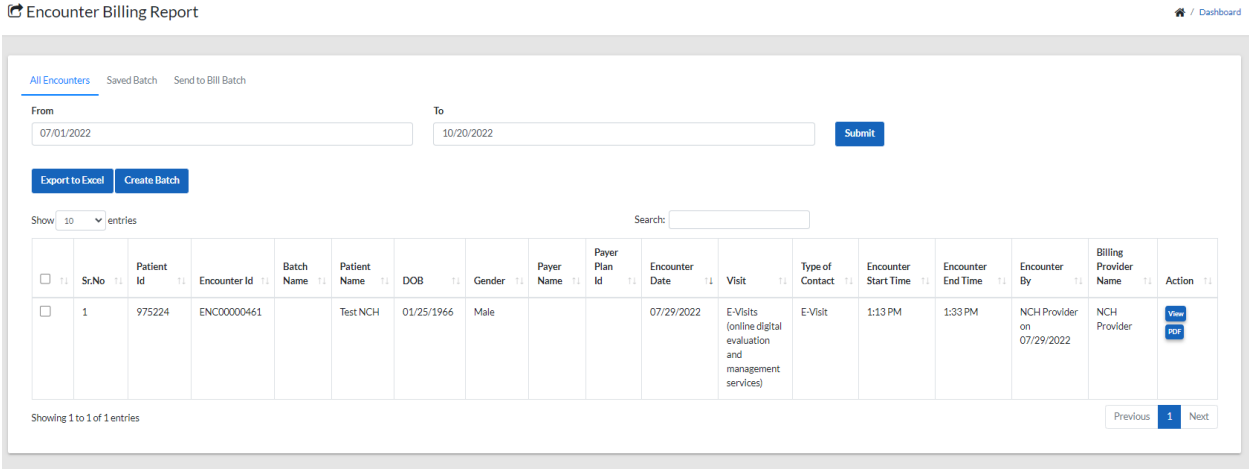

We collect the data and we can view with links, view a PDF od the encounter with all associated assessments as well as a spreadsheet to download.

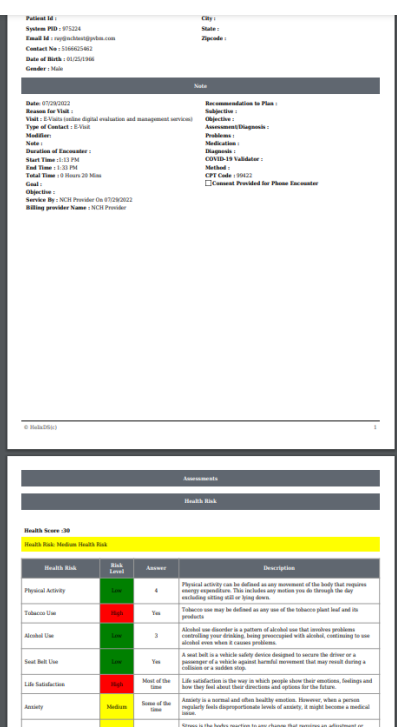

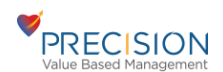

### We have a separate Assessments tab on the left menu

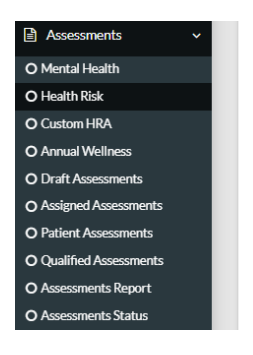

Here you can complete the assessments of view a patient and their assessments. Click on the Qualified Assessments to view a summary of the Assessments that the patient may qualify for.

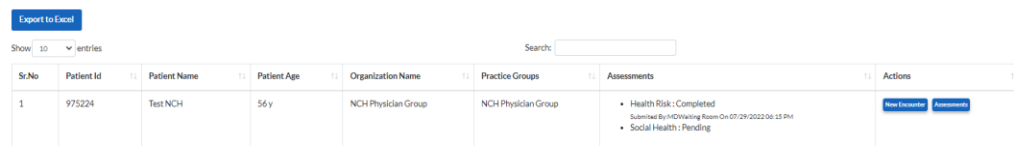

Appointments (We can review how we will use the scheduling in the app and the Virtual Waiting Room appointment requests)

OCTOBER 2022 Show  $10 - \sqrt{\frac{1}{2}}$  entries sis

You can see the appointments from a calendar view and tabs along the bottom of the page

### You can also view and create an appointment from the Appointment Schedule

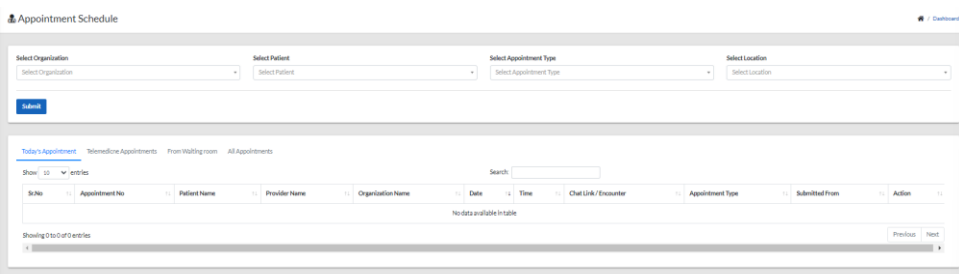